## Wählen Sie im Menü "Listen"

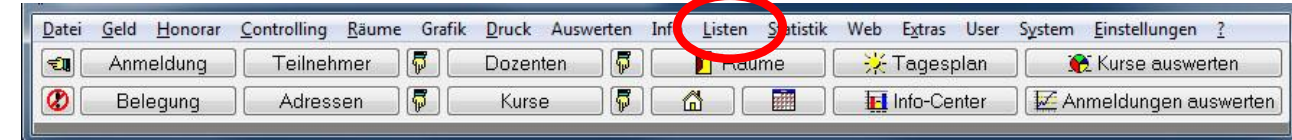

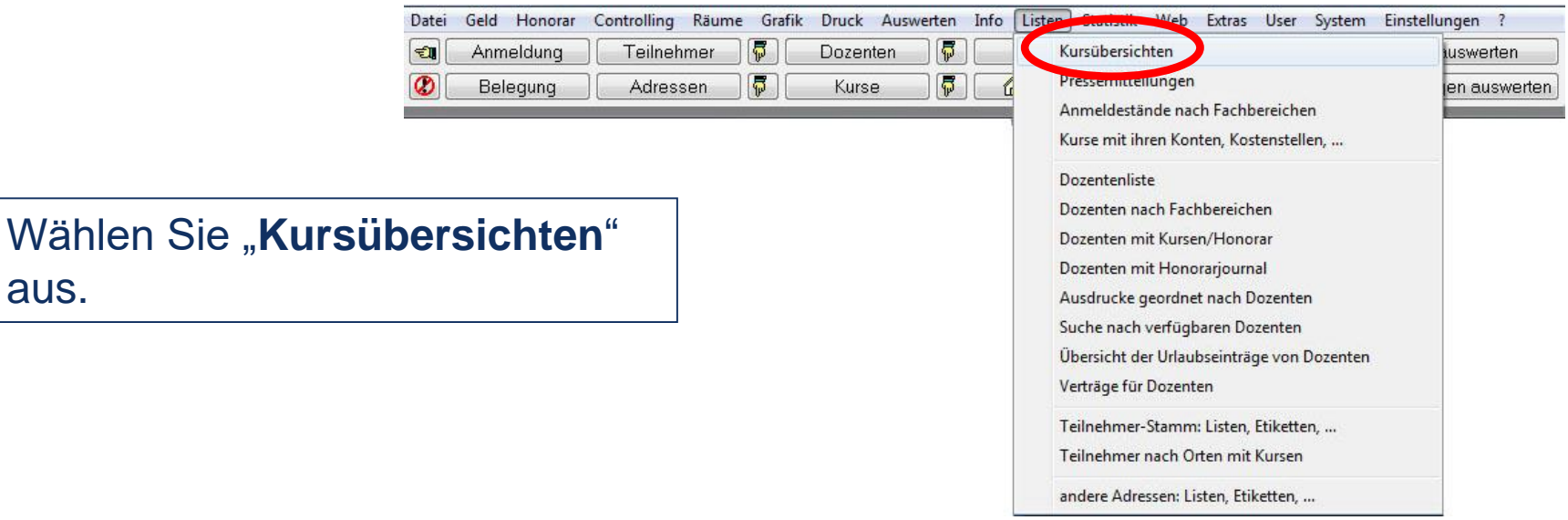

#### **Kursportal Schleswig-Holstein** VHS Pinneberg e.V. Mühlenstraße 2, 25421 Pinneberg

aus.

#### **Kontakt**

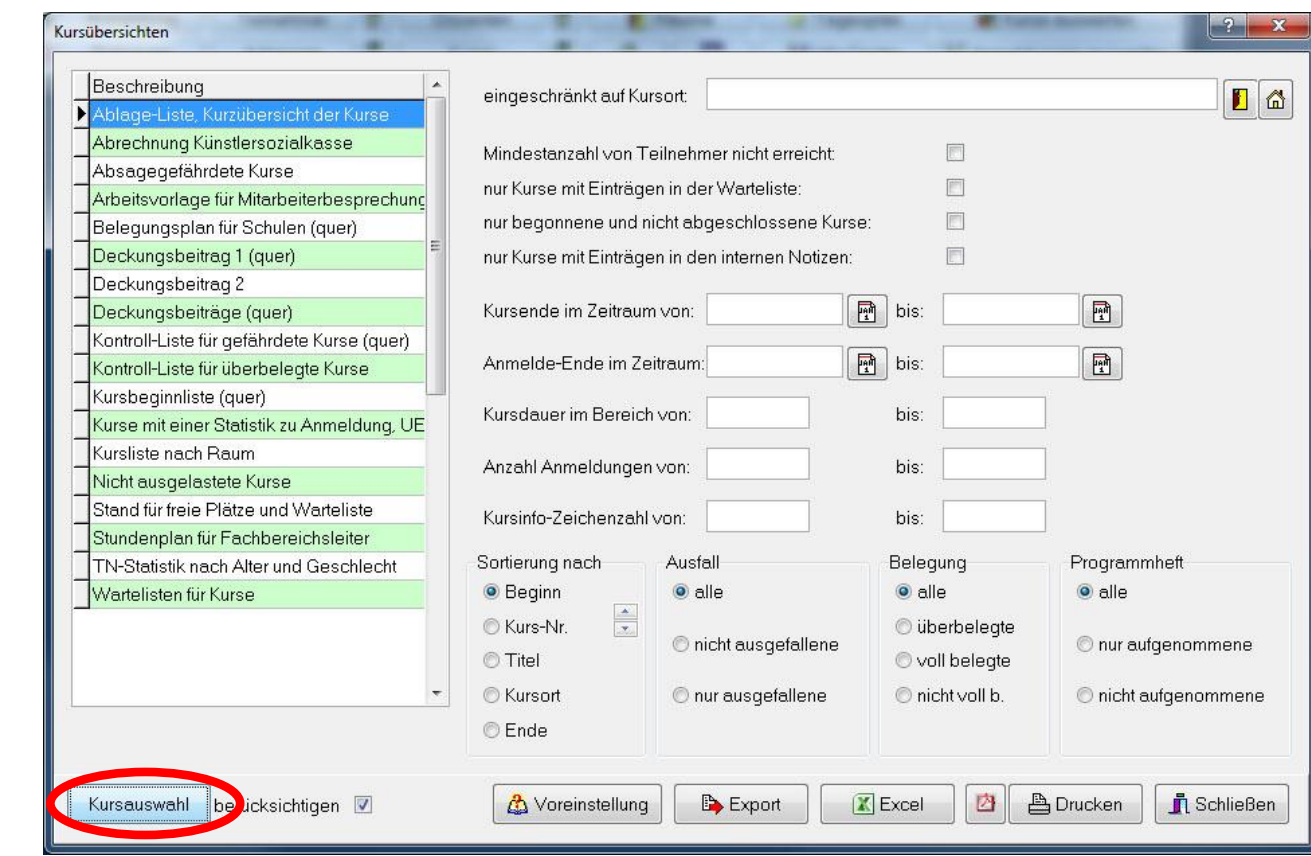

Wählen Sie **"Kursauswahl"**

**Kursportal Schleswig-Holstein** VHS Pinneberg e.V. Mühlenstraße 2, 25421 Pinneberg

#### **Kontakt**

Geben Sie Kursnummern und Termine des Semesters ein.

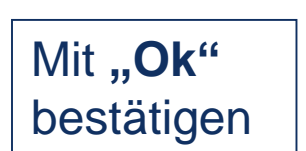

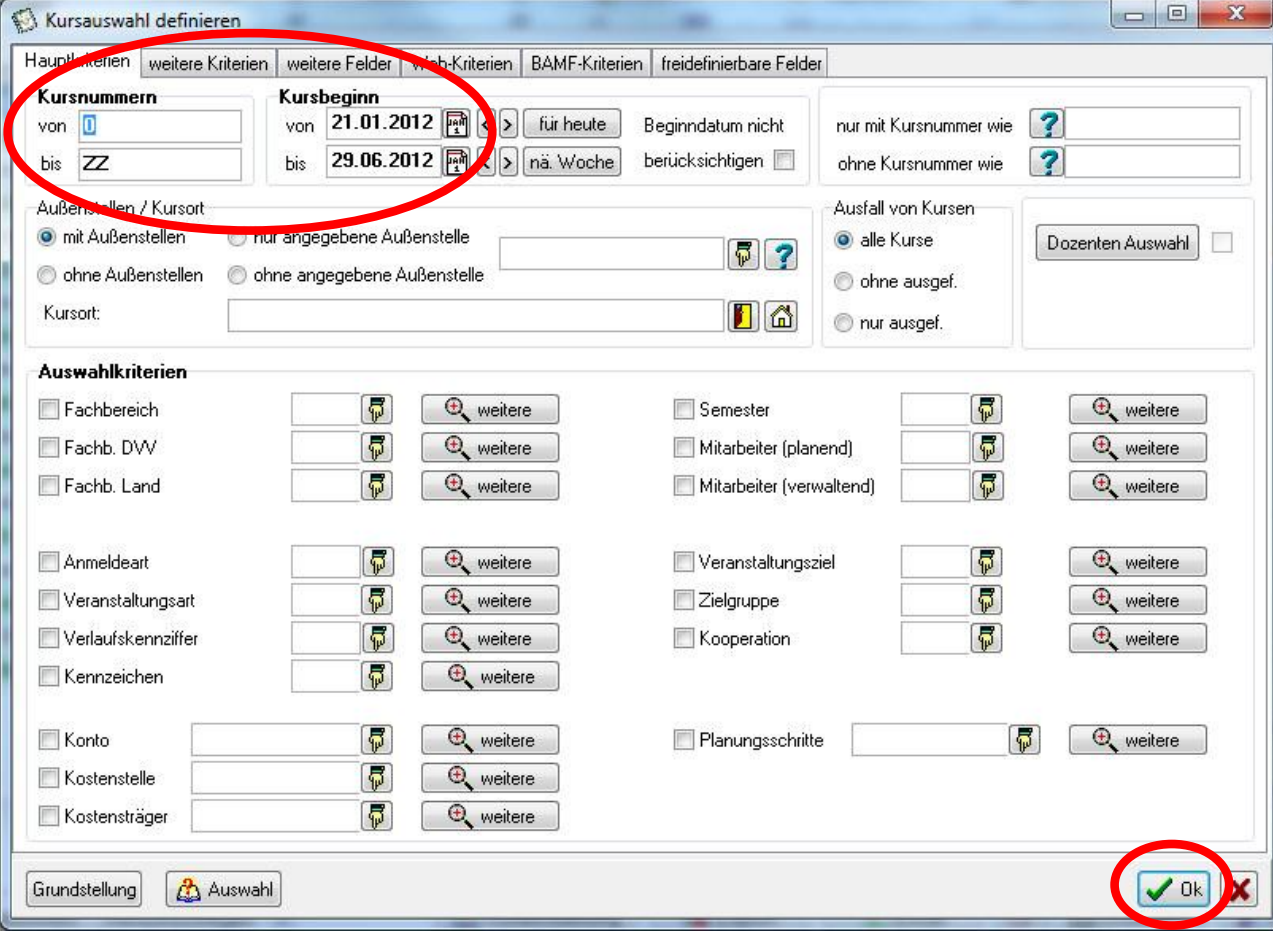

**Kursportal Schleswig-Holstein** VHS Pinneberg e.V. Mühlenstraße 2, 25421 Pinneberg

#### **Kontakt**

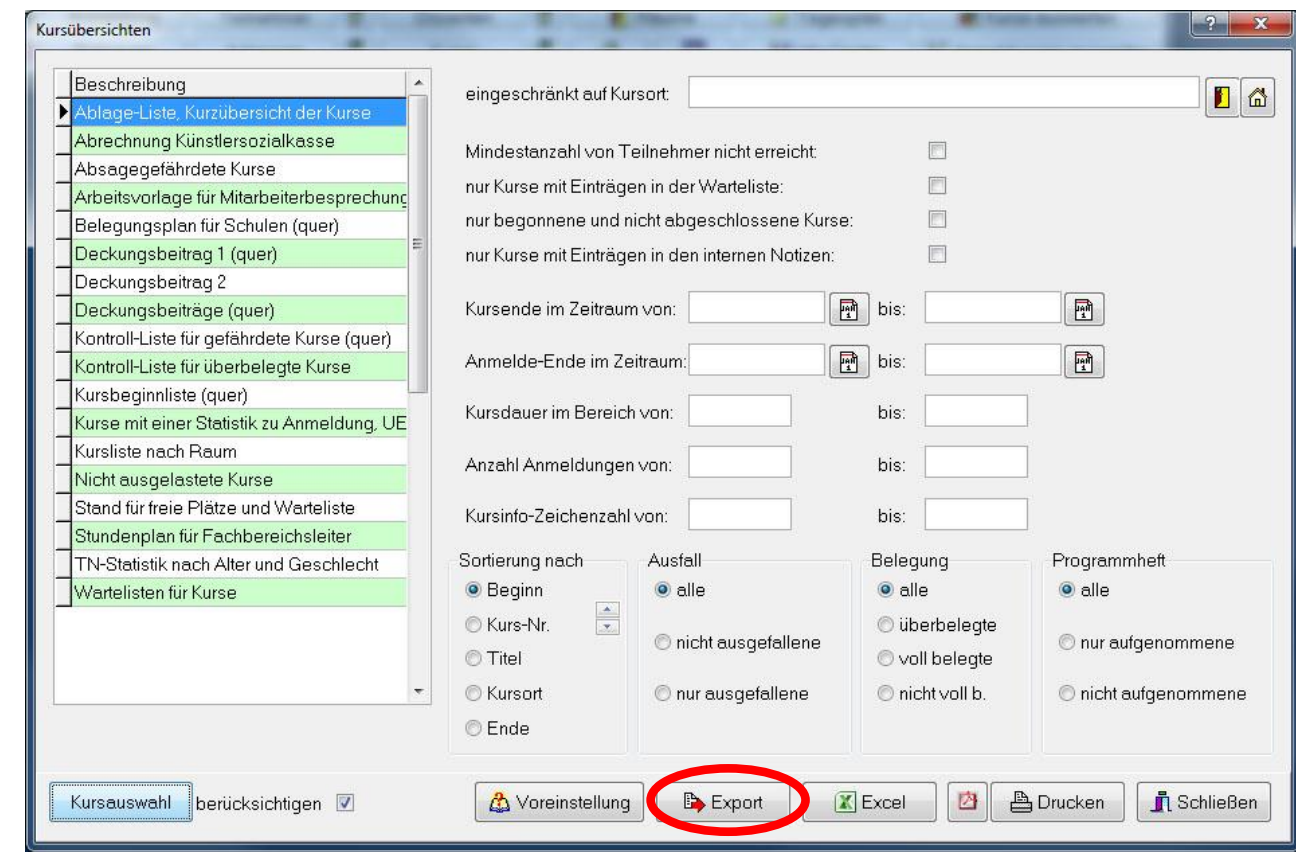

# Klicken Sie **"Export"**

**Kursportal Schleswig-Holstein** VHS Pinneberg e.V. Mühlenstraße 2, 25421 Pinneberg

#### **Kontakt**

Wählen Sie die *aktuelle* **Exportvorlage "---Kursportal"**  (Weitere Infos zur Exportvorlage auf unserer Website).

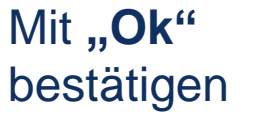

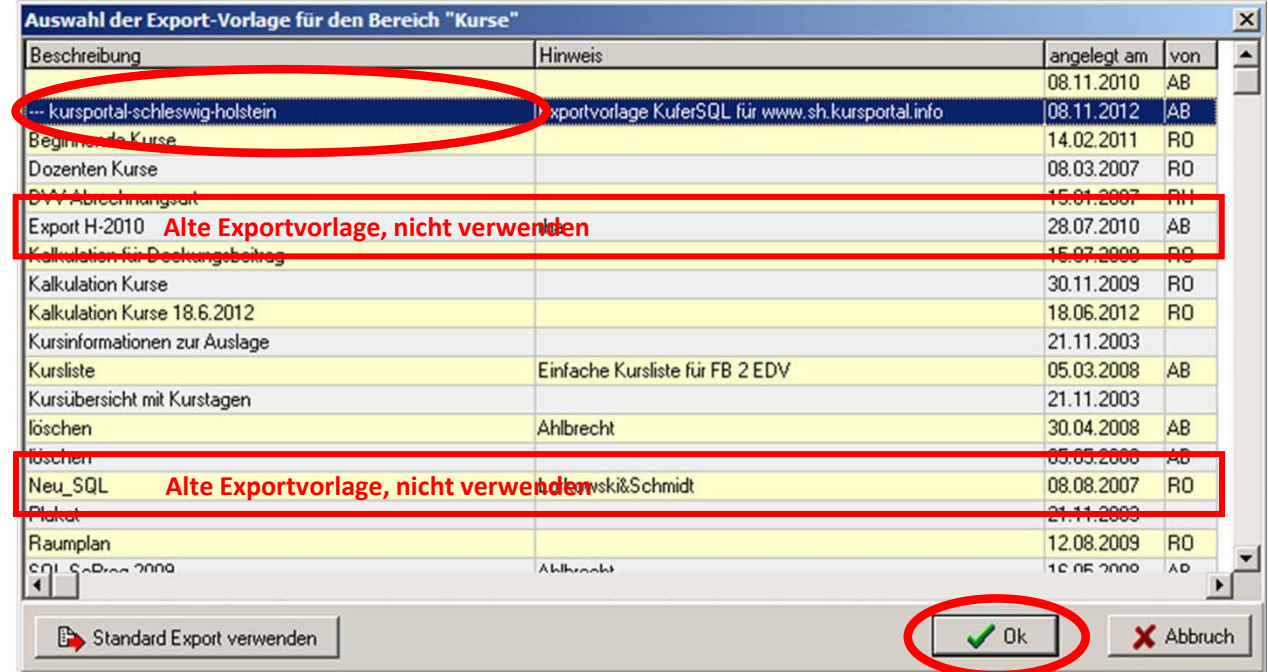

Bitte haben Sie ein wenig Geduld…

…bestimmen Sie den Speicherort für die Exportdatei in einem Ihnen bekannten Ordner…

…geben Sie den Dateinamen "Export" ein und wählen Sie die Dateiendung "dbf" aus…

**Kursportal Schleswig-Holstein** VHS Pinneberg e.V. Mühlenstraße 2, 25421 Pinneberg

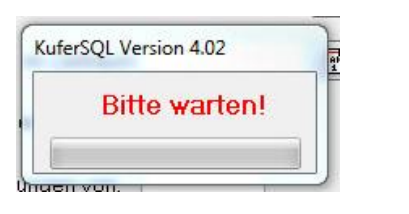

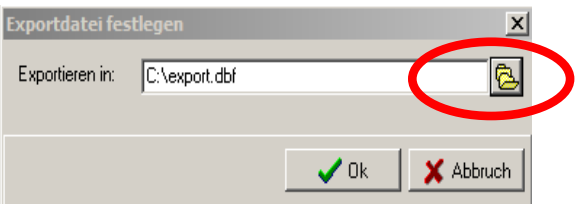

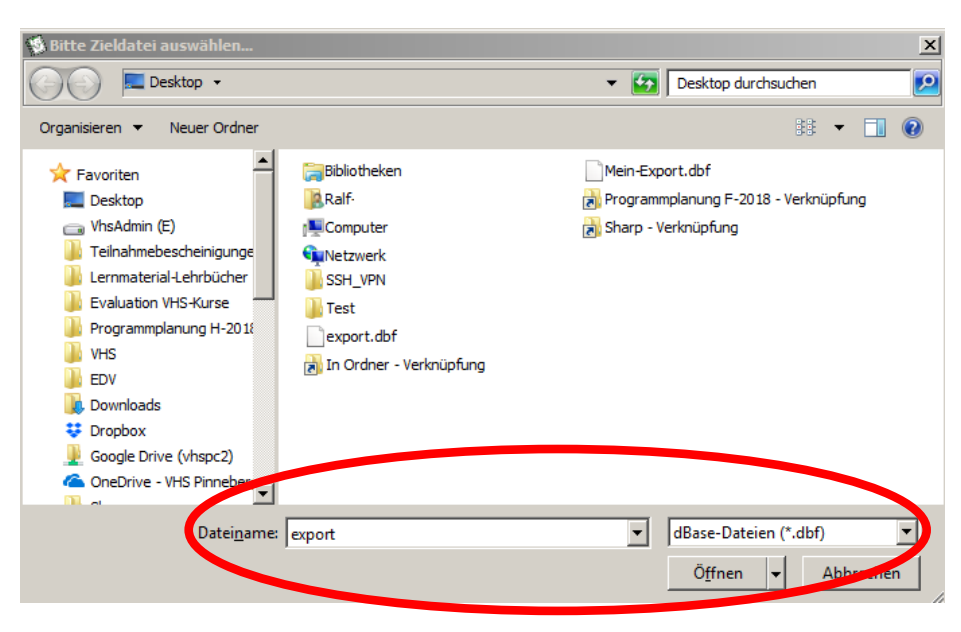

… prüfen Sie, ob die Anzahl der Kurse stimmig ist.

Nach erfolgreichem Export: Bitte NEIN angeben, die Datei sollte nicht geöffnet werden!

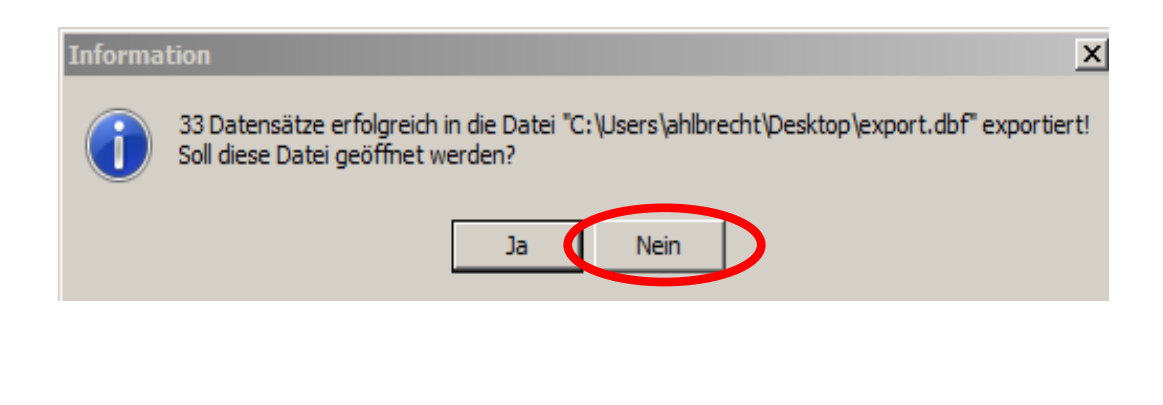

### **Fertig!** Bitte senden Sie die **ungeöffnete** Originaldatei und das Programmheft an **kursportal@vhs-pinneberg.de**

**Vielen Dank!**

**Kursportal Schleswig-Holstein** VHS Pinneberg e.V. Mühlenstraße 2, 25421 Pinneberg **Kontakt**